## If this is your first use of the module, you shall sign the Usage Policies. 실 Fmail \* CONTRACT OF RECOURS & **Password**  $\overline{2}$  Login Forgot nassword Remember me Click on **New request** submenu under Telemedicine or on the button on the Home page: Telemedecine -**New request** My requests for advice New message Sent messages The **request form** shows. each input: The number is **red** when something is missing or invalid. In that **Subject** case you can save your request but you can't send it. Subject  $\bullet$ *The number is green* when the form is valid. Locked- **Recipient**: Enter the beginning of the doctor's name or the team's name and select the name in the list. **Subject General clinic context** • Questions: you must enter at least one question. Click on **thand** to add more questions. Click on  $\Box$  to remove a question. back (email or phone number). **Patient agreement**. User's guide – Request for an advice from a HCL Expert - Version 5.1 – April 2017 © Copyright HCL 2017

# **THE TELEMEDECINE – REQUEST FOR AN ADVICE**

### **myHCL Pro is intended for health professionals, Hospices Civils de Lyon correspondents.**

### **Connect to myHCL Pro**

Open the following link in your browser[: https://myhclpro.sante-ra.fr](https://myhclpro.sante-ra.fr/)  The Home page is shown. Use the buttons in the upright part of the page to select the portal language.

If this is your **first visit**, you have to create your user account: read next paragraph for further details.

Otherwise, type your **email** and **password** (6 digits) in the Login area located on the right and then click on **Login** button.

If you've forgot your password, click on the Forgot password? Link and follow the instructions.

#### **Register a new account**

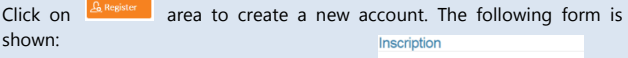

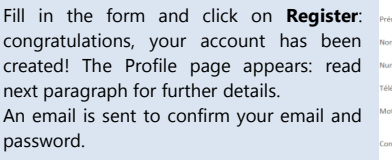

**Customize your profile**

The **Profile** page shows after the creation of your account and also by clicking on your name on the top right of each page.

**A** FLORENCE BOUR  $\sqrt{\frac{4}{5}}$  Logout

This page allows you to update your password and your personal information shown to your contacts: title, discipline, phone number …

Press the  $\mathbb{E}_{\text{update}}$  button to save any modifications.

#### **Request for an advice**

Fill all the steps, from top to bottom of the page. There is a number before

- 
- 
- **Contact information**: you must enter at least one way to contact you

Some **experts** or **teams** use **specific** forms helping the clinic context description. In this case, the form shows:

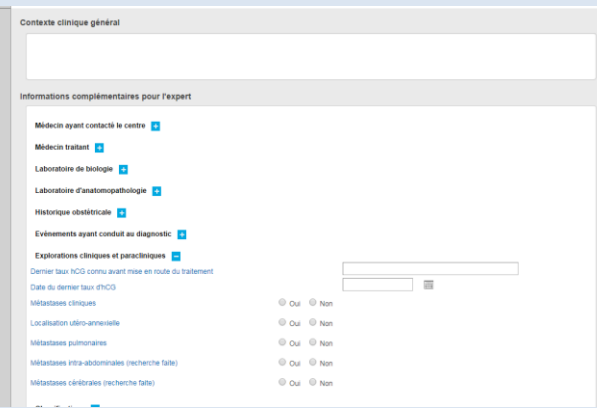

#### Appointment request

If the chosen expert accepts to give advice by phone or webcam, the following question shows:

#### Do you want an appointment?

- I want a phone meeting
- My requirements are complete and I want a web meeting
- No, thanks, I'd rather have a written answer
- Choose the first option if you wish to have a phone contact. The expert will propose you phone meeting and give you his/her number...
- Choose the second option if you have a webcam and you wish to have a video contact. The expert will propose a web meeting...

Click on the  $\frac{F_{\text{loss}}}{F}$  button to save your request as a draft.

Click on the **button to save and send your request to the selected** expert.

#### **Read the answers**

 $\mathbb{R}^3$  You are informed by email when the expert answers your request..

Log in the myHCL Pro website and click on **My requests for advice** in the Telemedicine menu. The list of your requests shows. The list is divided into two tabs, Sent and Draft:

اع

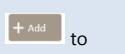

## TELEMEDECINE – REQUEST FOR AN ADVICE

ref. 44518

ref. 44424

requests for advices

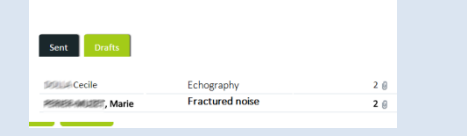

The unread answers are shown in **bold**. Click on a row to open and read

You may ask more questions and send it to the expert by completing the

 $\bullet$ 

The state and number of each request appears on the right of the list:

the conference before the day of the appointment for the necessary facilities and check that your hardware works: webcam, microphone, and speaker.

 $\mathbb{F}$  if you choose for the web appointment, we invite you to test the link to

In your request list, the state, date and time of each appointment appears:

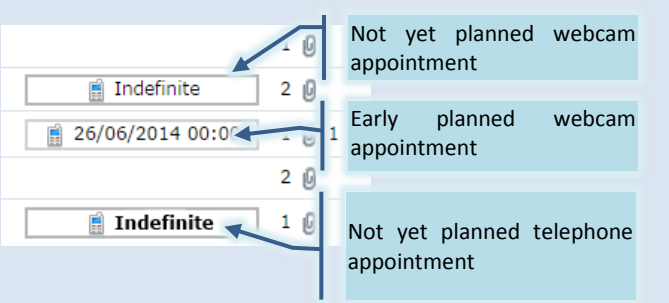

#### **Plan a consultation**

the request and its answer.

answer read at 12:09

request seen on 21/06/2016

area:<br>Questions asked

 $+$  Ad

If necessary, the expert may decide to meet with your patient. In that case you'll have to fill in a form about your patient:

**A** Please, it is useless to thank the expert by this option!

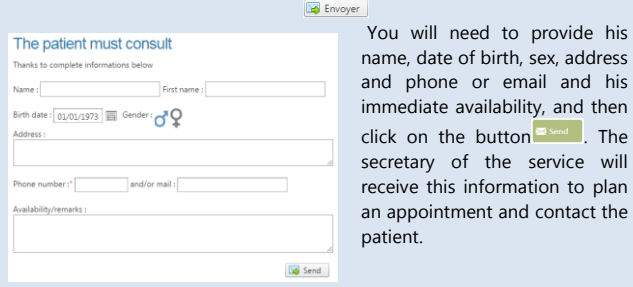

date of birth, sex, address hone or email and his liate availability, and then n the button **Expert 1**. The iry of the service will this information to plan ointment and contact the

#### **Join a meeting**

When the appointment with the expert is set, you receive an email containing:

- In case of a **telephone appointment**: the expert's number, date and time of the appointment. The day of your appointment, you must call the expert at the number.
- In case of a **web appointment**: link, date and time of the appointment. The day of the appointment, click the link to join the web conference. At the first use of this service, the *Microsoft Lync Attendee* program will be installed free on your computer.

### **Search a request for advice**

The search box located at the bottom right of the table of applications allows you to search by **subject**, **recipient**, or **request number**:

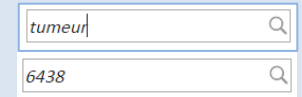

#### **Need assistance?**

In case of difficulties or questions / remarks:

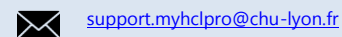

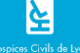